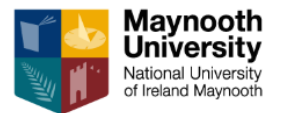

# Landlord Guide – Creating a New Advert on Studentpad

*Creating your First Advert for your Accommodation*

1) Once you have created your Property Profile, you need to create an advert for the current advertising period (see our website for advertising guidelines: [https://www.maynoothuniversity.ie/student-services/homefinder/landlord-info\)](https://www.maynoothuniversity.ie/student-services/homefinder/landlord-info).

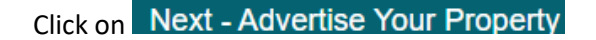

2) Alternatively, you can click on the menu button on Your Dashboard (highlighted below) to create a new advert.

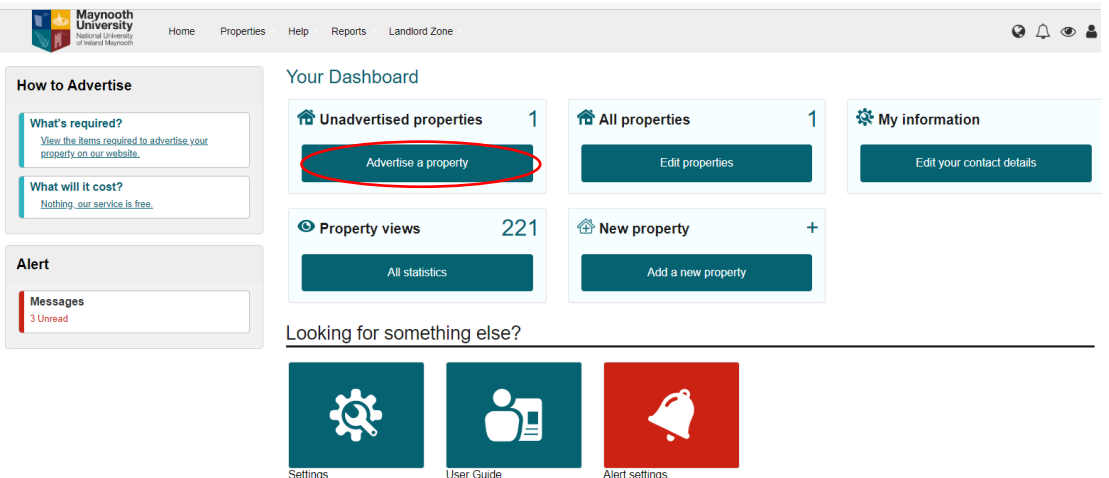

3) You will see two tabs at the top of screen with **Adverts** selected.

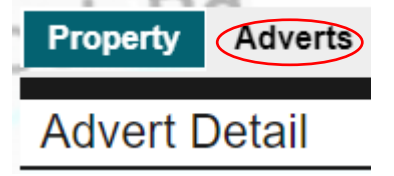

4) Complete the sections of your advert as shown in the examples below.

# **Step 1:**

Your Property Profile will have the total number of rooms in your house. The advert should state only those rooms available to rent.

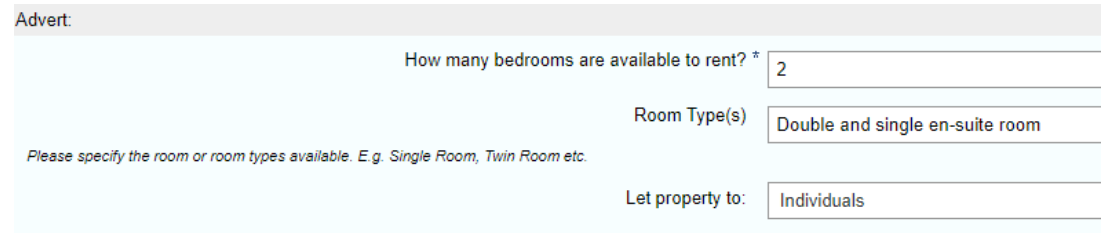

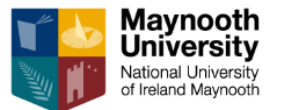

+Add rent amount(s)

#### **Step 2:**

Enter in a rent amount for each available room (if different rates). Ensure you choose the correct period for payment e.g. per week from the drop-down menu.

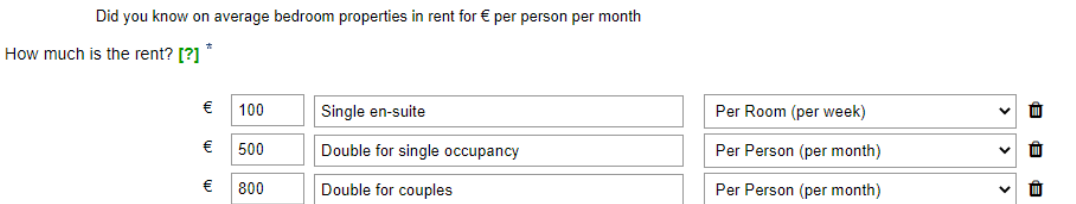

## **Step 3:**

Enter in a security deposit amount, if you taking a deposit. *N.B. Only one amount can be added here, so we would suggest entering the highest amount and discuss this then later with your tenant.*

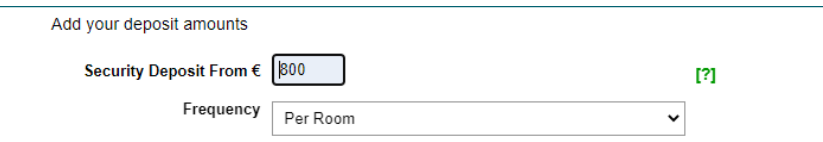

# **Step 4:**

Enter in the relevant details below. You must also select the number of days the accommodation is available for or we cannot approve your advert. You can offer 5 or 7 days accommodation and review this then once you meet prospective tenants. Please also select what the rent includes e.g. bills. We would suggest including this in the total rent to help students budget their money and not have unexpected costs.

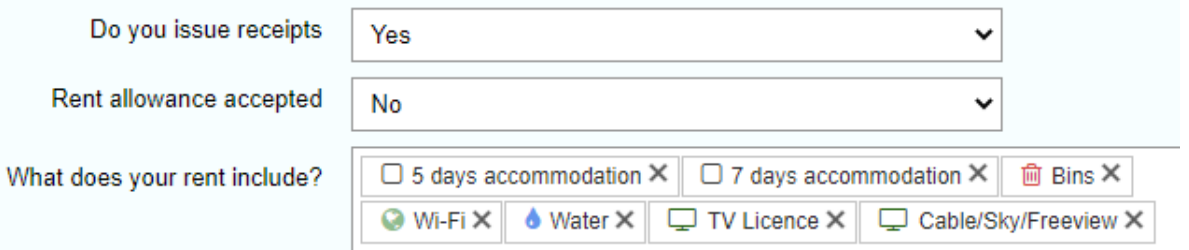

#### **Step 5:**

Select the contract type and Catering option (normally Self Catering is chosen, as students need to have access to a kitchen)

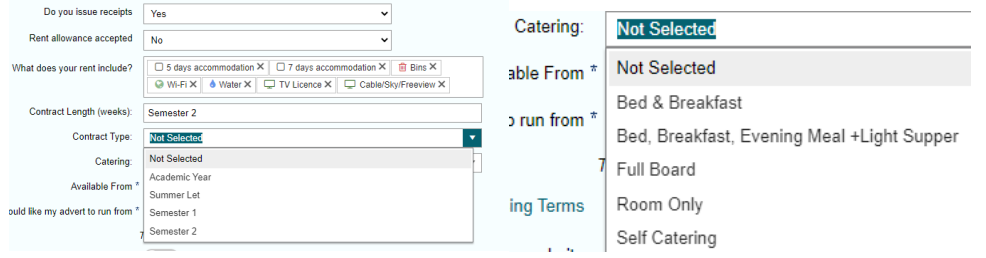

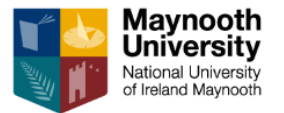

#### **Step 6:**

Using the calendar, select the date when the accommodation is available and from when you would like your advert to run.

*N.B. We add the end date of the advert as per advertising periods (see point 1)*

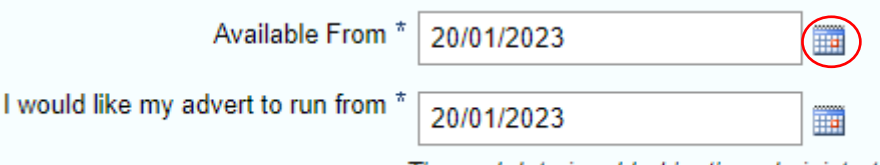

#### **Step 7:**

You must then agree to the Advertising Terms and click Display on website. If you find a tenant before your advert expires, please switch OFF the Display on website (and click Save) to take down your advert.

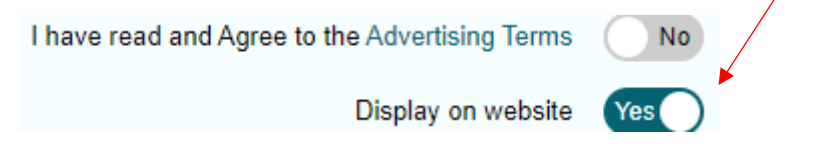

# **Step 8:**

The Covid19 Flexible Booking Policy was added during this period and is probably no longer relevant. There is sample text available, if you wish to use this facility.

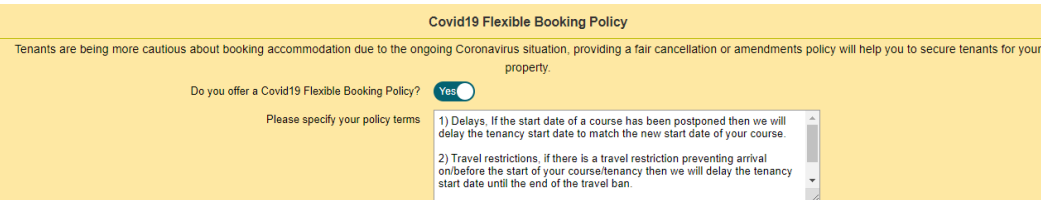

# **Step 9:**

Click on Next - Advertise to advertise your property. You will see your advert is pending approval, as all new adverts and further edits need to be approved by the team.

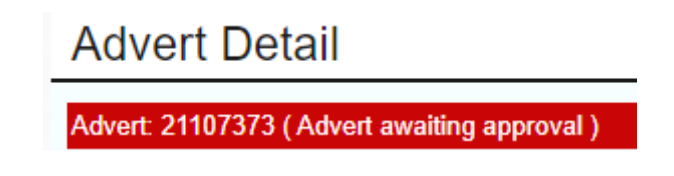

We run our eye over adverts to check for any obvious discrepancies such as missing the period of days available.

*N.B. The terms and conditions of all information in your account including the Property and Advert details is the landlords responsibility to check for correctness.*

## **Step 10:**

Once approved, you will receive an email to alert you of this.

The end date is added by the administrator